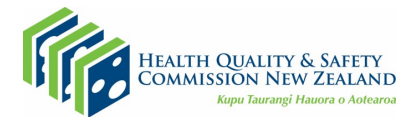

## **Saving your electronic ACPlan for record keeping and sharing**

Instructions for saving your electronic My ACPlan using [Adobe Reader](https://get.adobe.com/reader/) (this is a free download).

- 1. Double click on the link to the My Advance Care Plan (electronic) at [www.myacp.org.nz.](http://www.myacp.org.nz/) You will know it is editable because it has blue boxes on it which you can type into.
- 2. Before typing into any blue boxes on the ACPlan, please save on your computer.
- 3. Click *File* and then select *Save as***…**

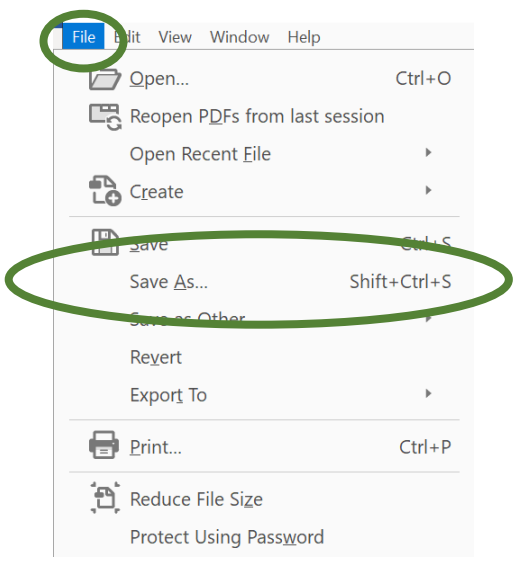

- 4. Give your ACPlan a file name. We suggest you include "ACP" "with your name" and "the date" in the filename so you can easily find it.
- 5. You can now safely add content to your electronic ACPlan.
- 6. Click *File* and then *Save* to save any changes.

*Do not complete the electronic form online in your web browser, it won't allow you to save your completed plan and you will lose your information – always save the form to your computer/device first*

## **Using the** *Print to PDF* **function to save a non-editable copy for sharing Print to PDF (Windows)**

- 1. With your electronic ACPlan open, choose **File**
- 2. Click **Print** in the dropdown menu.

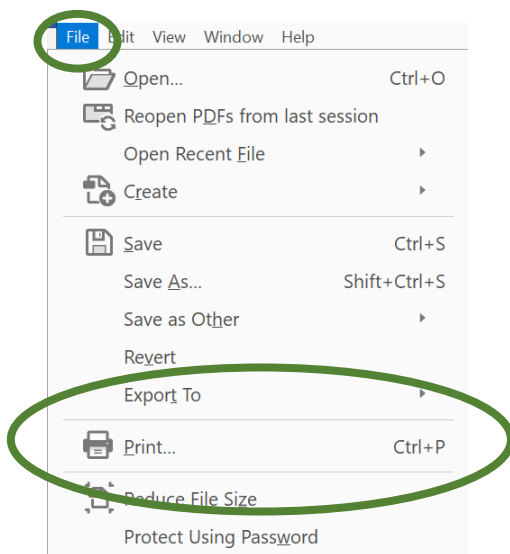

3. Choose **Print to PDF** as the printer in the Print dialog box. Then click **Print** at the bottom of the dialog box

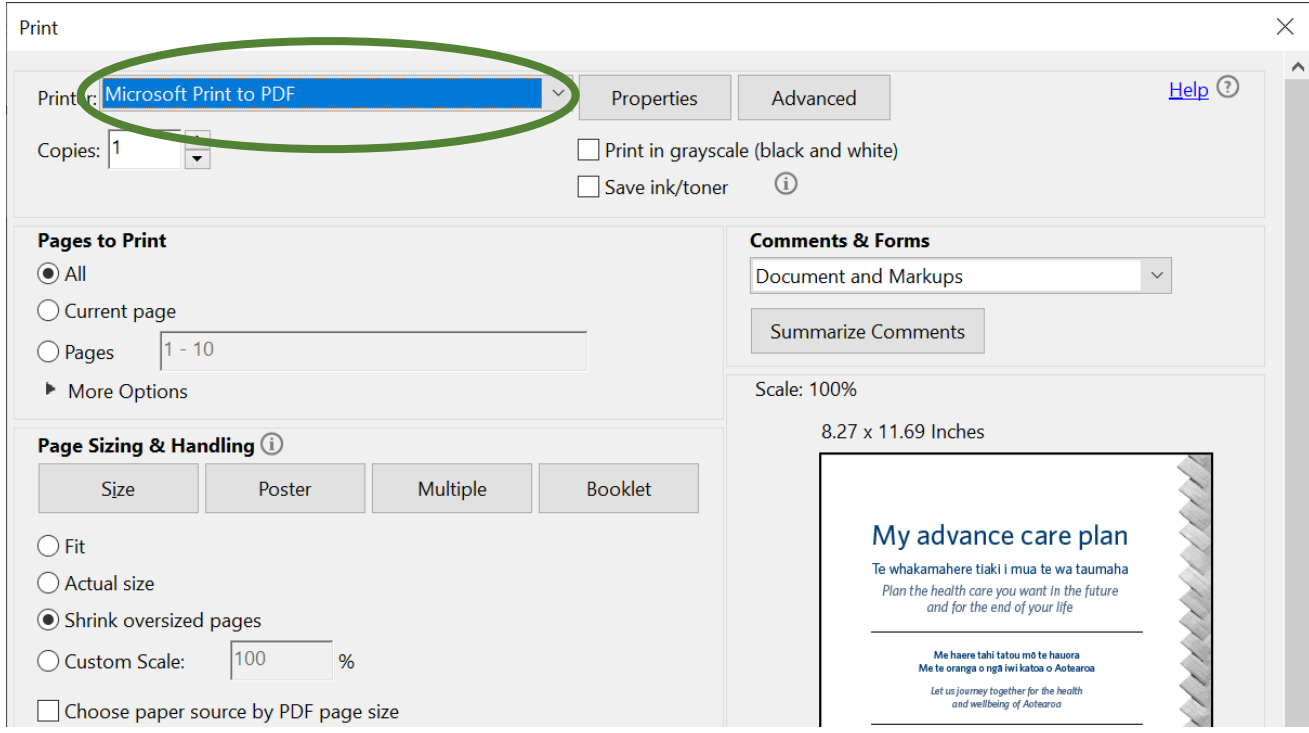

4. You will be prompted to save the file. Type a name for your file, and click **Save**.

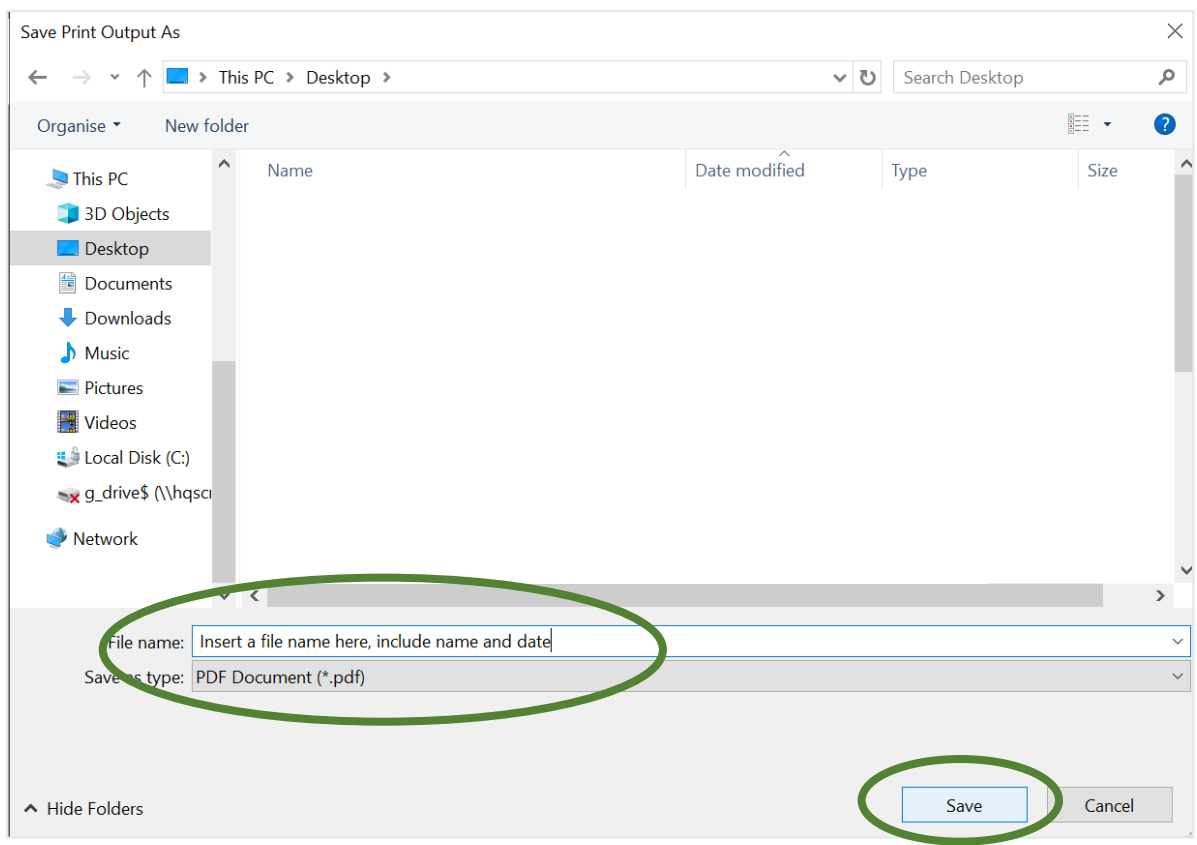

This saved copy of your ACPlan is safe to share with others via email

## **Print to PDF (Mac OS)**

The Adobe PDF printer is not available on Mac. However, you can use the **Save As Adobe PDF** option to print a file to PDF on Mac.

- 1. Open a file in a Mac OS application.
- 2. Click the **PDF** button and choose **Save As Adobe PDF**.
- 3. Choose the Adobe PDF Settings and click **Continue**.
- 4. Type a name for your file, and click **Save**.